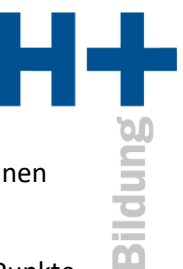

## **Keine Kamera, kein Ton, kein Mikrofon**

Wenn Sie ein Notebook nutzen, sind Kamera und Audio automatisch vorhanden. Natürlich können Sie weitere Komponenten anschliessen, dann müssen Sie jedoch auf die Einstellungen achten.

Überprüfen Sie in MS Teams die Geräteeinstellungen. Klicken Sie dafür auf die 3 horizontalen Punkte und wählen Sie Geräteeinstellungen.

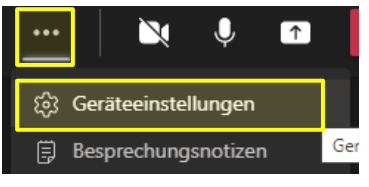

Klicken Sie sich durch die Optionen für Audiogeräte, Lautsprecher, Mikrofon und Kamera.

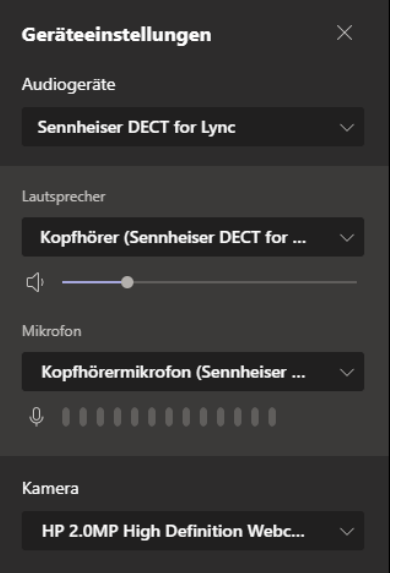

## Kein Ton

Achten Sie bei externen Lautsprechern unbedingt darauf, ob sie eingeschaltet und aufgedreht sind. Testen Sie notfalls mit einem beliebigen YouTube Video, ob Ton abgespielt werden kann.

## Kein Mikrofon

Überprüfen Sie in den Mikrofoneinstellungen den Testbalken. Reagiert der Testbalken nicht auf Ihre Stimme, wählen Sie ein anderes Gerät.

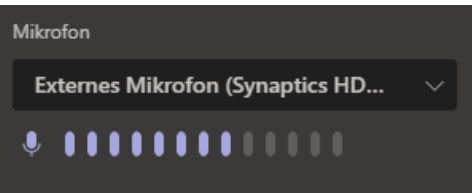

Achten Sie ausserdem darauf, dass Sie die Besprechung nicht auf stummgeschaltet haben.

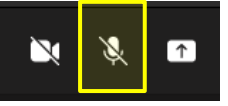

Keine Kamera

Achten Sie darauf, dass Sie in der Besprechung die Kamera nicht deaktiviert haben.

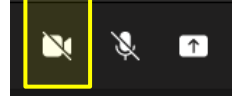